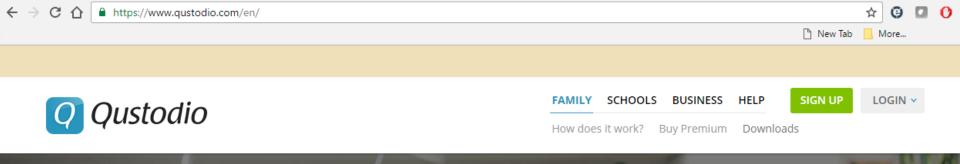

## **Qustodio Parental Control App:**

Installation and use guide

## Start by navigating to www.qustodio.com

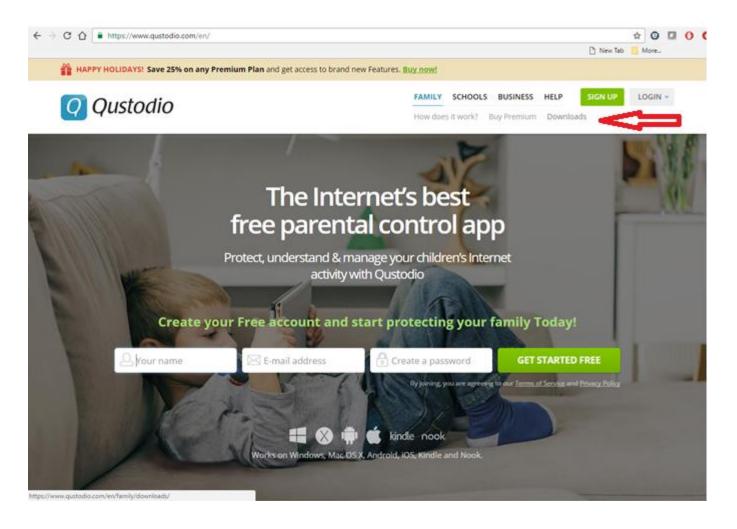

Browse around a bit getting familiar with the product information. Then click the "Downloads" link near the top right.

## On the downloads page click the dropdown for "Download for Desktop" and select the "Windows" download.

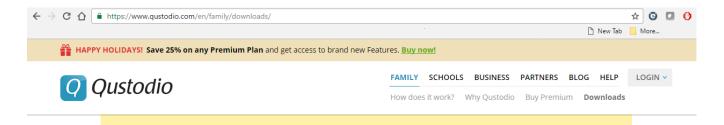

#### Install Qustodio on each device you'd like to manage

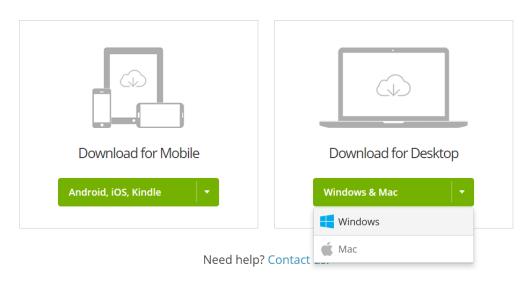

https://www.qustodio.com/en/download?os=Windows

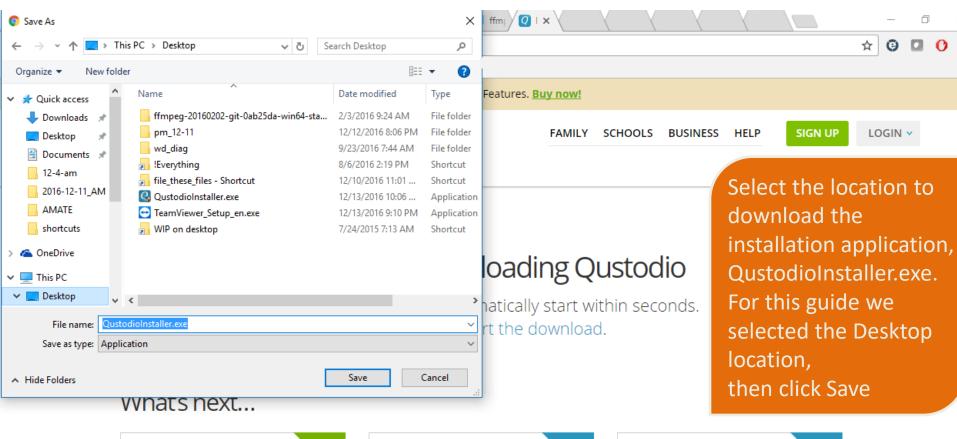

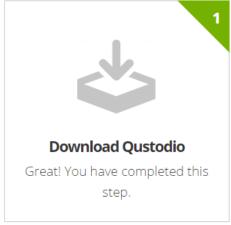

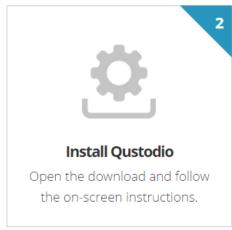

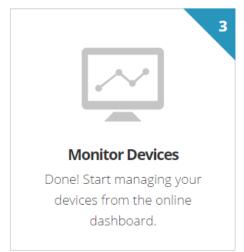

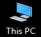

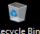

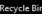

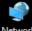

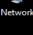

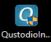

The download will start and soon complete.

Find the QustodioInstaller on your Desktop and double-click to open it

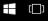

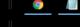

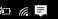

## The Qustodio installation will open. Click the Accept and Install button on the bottom right of the window

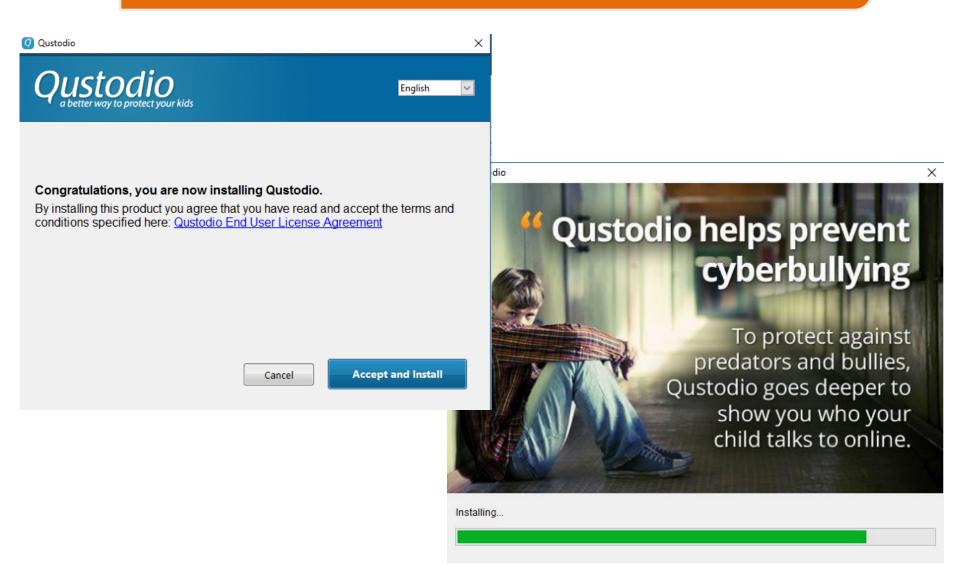

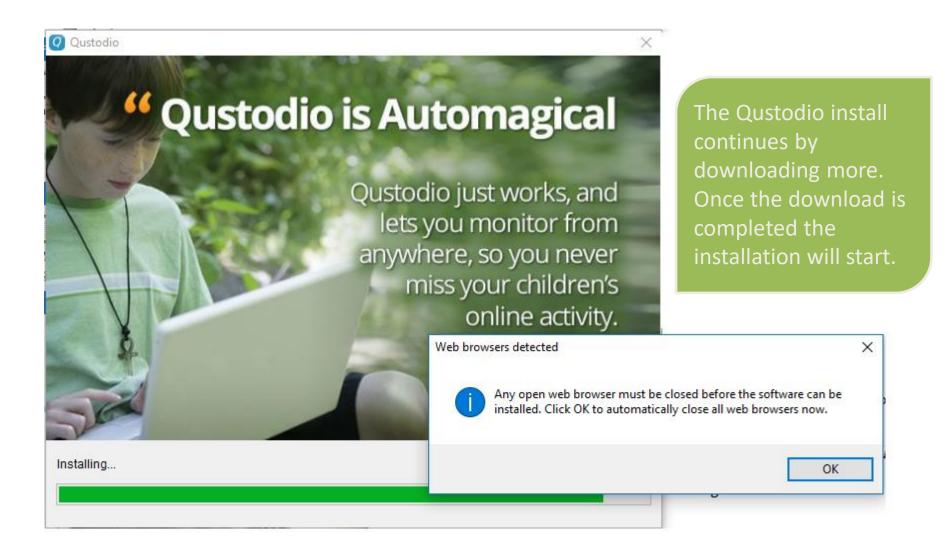

You may see a message requesting permission to close any internet browsers that are open. Click OK to allow this.

The installation will run and complete and Qustodio will load

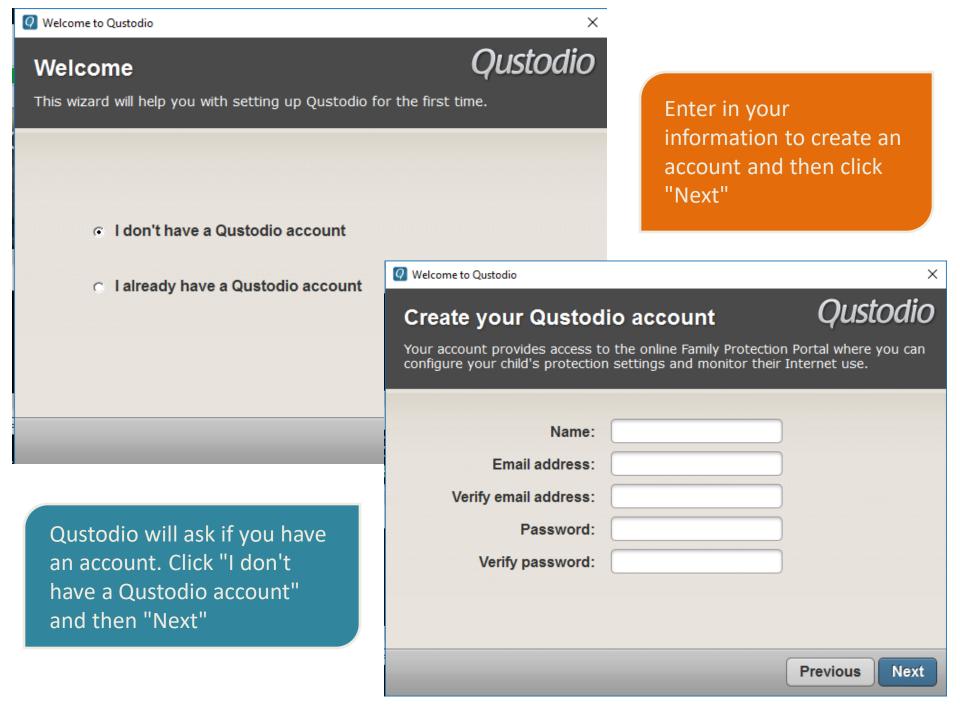

Next you will be asked to name this computer. You can give it any name.

Naming it something meaningful might be useful. ie: kitchen laptop or "Billy's PC". If you have Qustodio on more than one computer this will help identify which one a status report is referencing.

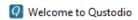

#### About this device

Oustodio

×

Enter a name for this device. This will help you identify it more easily if you use Qustodio on multiple devices.

Device Name:

office-laptop

Hide Qustodio on this device

Check this box if you don't want users on this device to see that Qustodio is installed.

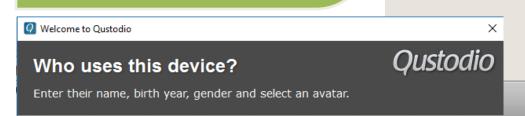

Next

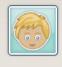

Billy

Birth year:

1999 -

Gender:

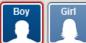

Avatar:

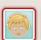

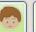

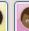

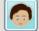

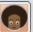

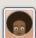

to hide Qustodio from the users of the computer, or let users see it is running (an icon in the systray near the clock).

Using the checkbox you may choose

Recommend leaving this unchecked, let users see it is running.

Next

Information screens.
Read and click "next"

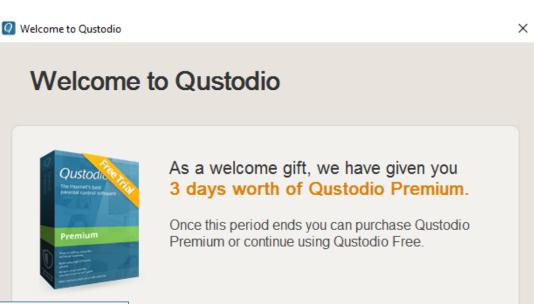

Next

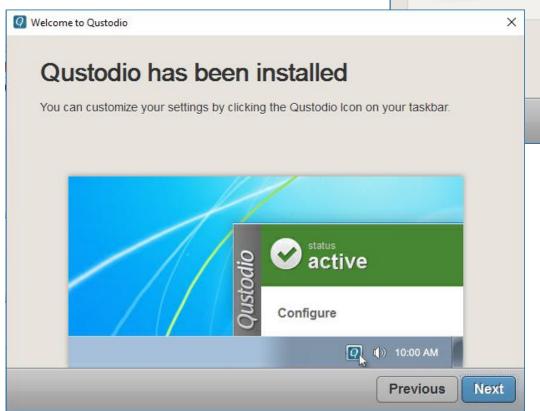

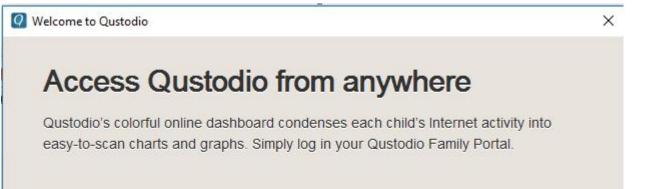

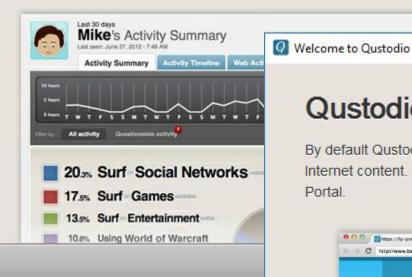

Two more information screens. Read and click "next"

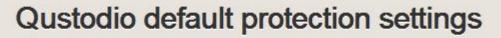

By default Qustodio has been set up to help you block dangerous and innappropriate Internet content. You can change this at any time by logging in your Qustodio Family Portal. X

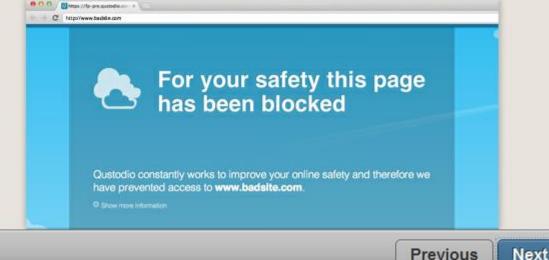

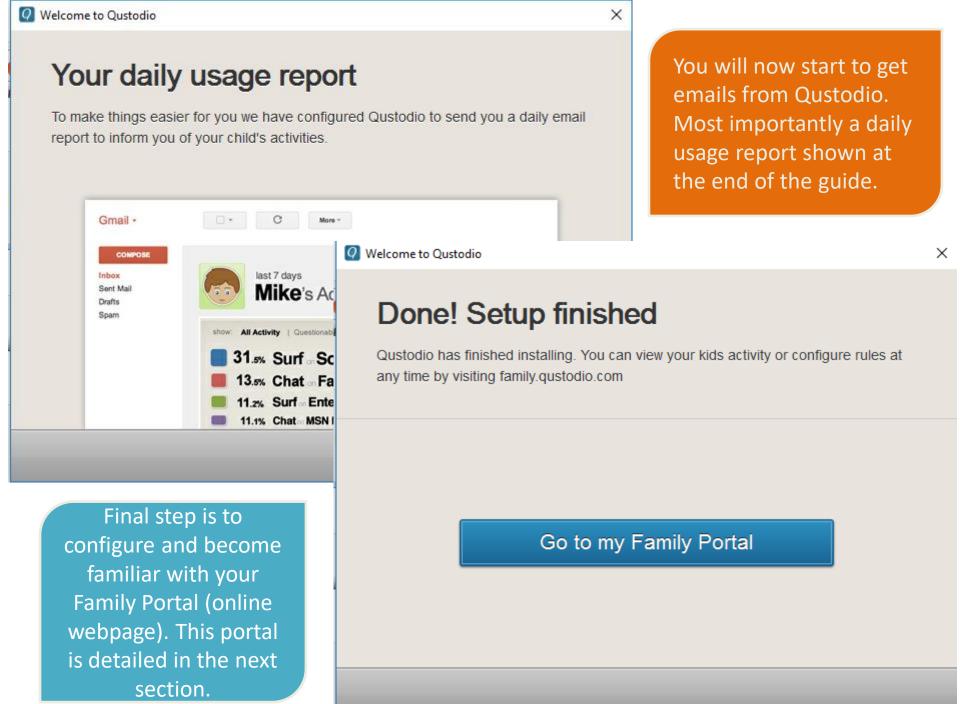

You will be getting an email to confirm your account. Click the button to confirm your registration.

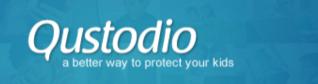

#### Dear

Thanks for installing Qustodio!

As a **welcome gift**, we are giving you 3 days of Qustodio Premium. After this period, you will be automatically switched back to Qustodio Free.

You need to confirm your account to fully activate Qustodio.

Please click the button below.

You will also notice a new blue "Q" icon in your system tray. To get to your family portal at anytime click on this icon, and click "Configure Qustodio"

Qustodio Protection Service is enabled Qustodio Profile: Billy

Last configuration update

29 second(s) ago

Update now

Configure Qustodio

Disable temporarily

Help

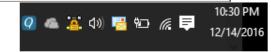

firm Your Account

**Part 2:** 

**Using Family Portal** 

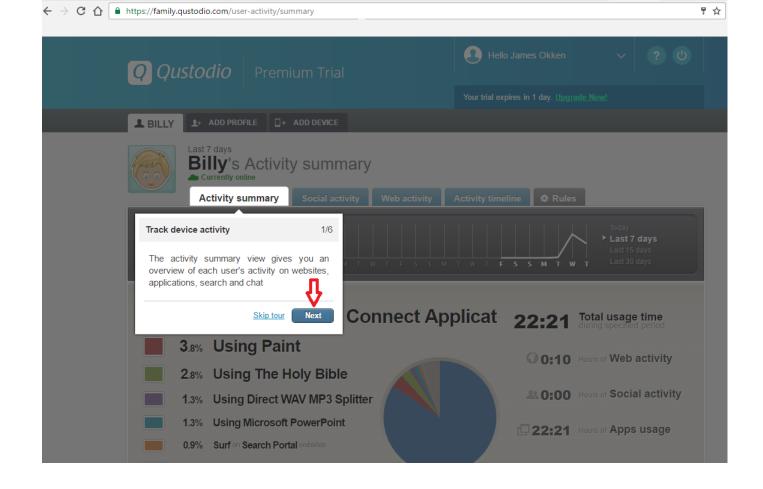

When you login to your portal for the first time you will be greeted with a tutorial. Follow along with the tutorial to get a feel for the information and features.

## Rules Tab

**Activity summary** Social activity Web activity **Activity timeline** Rules Web browsing rules Time usage limits Application rules Social monitoring Calls and SMS Location Panic Button Website categories Use this setting to allow or restrict your child's access to specific website categories, or to receive alerts when your child accessed a site in a specific category. YES Enable website category restrictions Social Network Mature Content Educational Technology Government Chat Pornography Games Entertainment Travel File Sharing Alcohol Search Portal Religion Gambling Drugs Loopholes Shopping Tobacco News **Employment** Violence Sports set all as: Allow Alert Block Restore default values Business Webmail Weapons Health Forums Profanity

Let's start looking at the Portal on the gray "Rules" tab at the right.

Clicking on the categories will "block" or "allow" them. The 10 default blocked categories are a good start. Adding a block for Social Network may be desired also.

In addition to allow or block there is a mid setting which is "alert". This setting will allow the website to be accessed but email you notice.

#### Website exceptions

Use this setting to override other access settings for specific websites you wish to monitor, block, or allow.

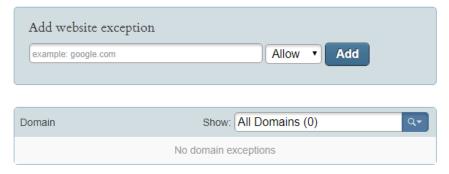

#### Uncategorized websites

Use this setting to specify whether Qustodio should allow or block access to websites that cannot be categorized. Selecting "NO" ensures that no potentially harmful sites can be accessed.

Allow unknown websites

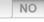

#### Safe Search

Use this setting to specify whether Qustodio should limit search results to eliminate potentially harmful content.

Enforce Safe Search

YES

#### Blocked site notifications

Use this setting to specify whether Qustodio should send you a notification when websites are blocked.

Email me when a site is blocked

YES

Further down on the "Rules" tab are 4 settings.

Both Blacklist and
Whitelist websites can be added under the "Website exceptions" section.

It is recommended that the "Uncategorized websites" setting be "NO". This way any website that Qustodio has not rated is blocked.

"Safe Search" and

"Blocked site
notifications" should both
be turned on with the

"YES" setting.

## **Next: Activity Summary Tab**

This tab is broken up in 4 main parts. The first is a timeline of the number of hours the protected device was used.

The second is a list of applications used (not just the internet)

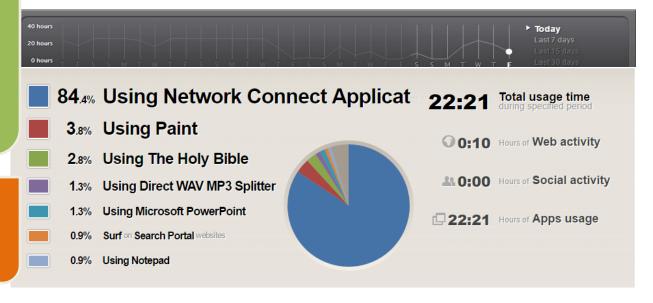

The third, a list of the internet searches performed

Search activity

No Search activity for Billy during the specified period

The fourth is a breakdown of three types of activities. Local applications, internet site and social media

|   | Apps usage                        |                           |
|---|-----------------------------------|---------------------------|
|   | Google C                          | Time spent<br>11:16 hours |
|   | Network Co version 7, 0, 0, 18809 | Time spent<br>9:37 hours  |
| 9 | <b>Paint</b> version 10.0.10586.0 | Time spent<br>26 minutes  |
|   | The Holy Bible version 8.00       | Time spent<br>19 minutes  |

Direct WAV MP3 ...

9 minutes

# Web activity Google.com Search Portal Social Network Webmail Technology Dialogic.com Xaccelvoice.com Media-Aware.net Technology Time spent 3 minutes Time spent 2 minutes

2 minutes

#### Social activity

No Social activity for Billy during the specified period

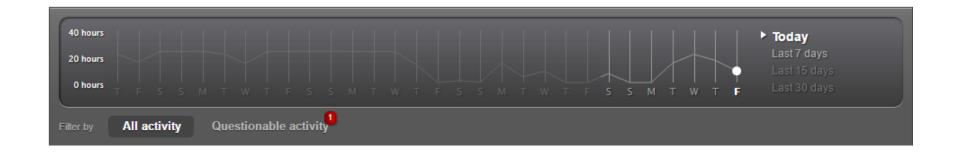

Note two things on the timeline.

- 1. Clicking between "Today" and "Last 7 Days" changes the scope of each report area
  - 2. You can also switch from "All activity" to only show "Questionable activity"

Also, note that the time used indicators can be misleading. A computer left on all day may show almost 24 hours of use, even though it was idle much of that time. Next we'll see a more clear picture of the real time used, in the "Activity timeline" tab.

## **Next: Activity Timeline Tab**

This tab shows each website visited, and the order and time they were visited.

This tab gives a better view of when the computer was used and when it ran idle.

Clicking "Load more details" will show you the exact URL of the website visited.

You can use the subtabs to focus on specific activity. For example you can focus only on "Questionable Activity"

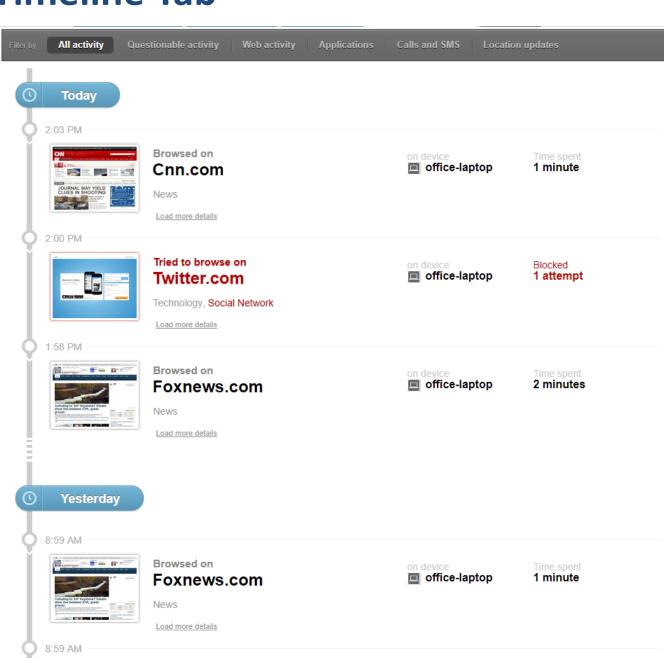

By now you may have noticed that there are areas of your Family Portal that are unavailable. There is a paid "premium" version of Qustodio (also a version for the smart phone) which will give you access to these areas.

Premium Plans do cost per year.
But they also protect multiple devices, all under one Portal.
Note: In no time at all you will receive a 10% off offer in your email.

### Choose the Qustodio Plan that's right for your family

Plans built for Families of all sizes.

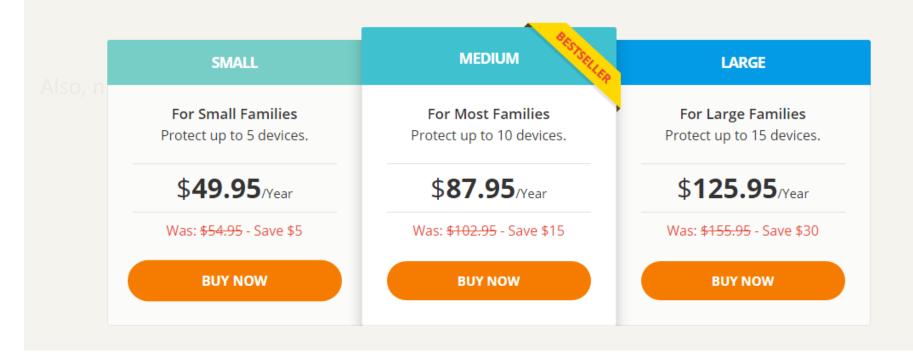

## **Lastly: Daily Summary Emails**

Each day you will receive a useful summary email for the previous day's activity.

From it you can get a quick idea of recent online travels.

This information will be similar to what you see on your dashboard. It will also include an easy link which will connect to your dashboard so you can see a full report

In these emails you will see a time/usage breakdown, 3 most frequently visited websites, and top 3 search terms.

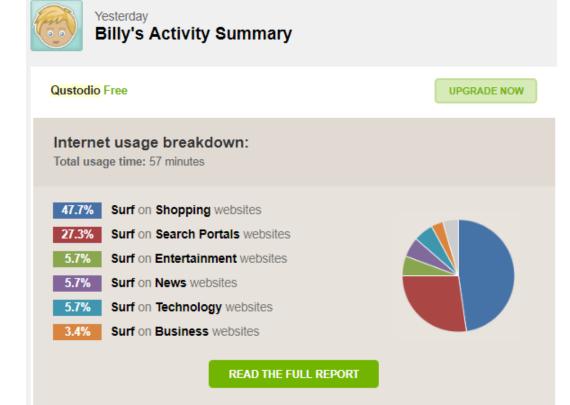

## Top 3 used Apps No apps activity

| google.com                 | Time spent |
|----------------------------|------------|
| Search Portals, Technology | 23 minutes |
| ebay.com                   | Time spent |
| Shopping                   | 21 minutes |
| wholesalegmpartsonli       | Time spent |

Top 3 visited websites